УДК 004

ż

### **Создание имитационной модели перекрестка в AnyLogic**

*Андриенко Иван Сергеевич*

*Приамурский государственный университет имени Шолом-Алейхема Студент*

#### **Аннотация**

В данной статье описывается процесс создания имитационной модели перекрестка в городе Биробиджане. Для создания модели использовалось программное обеспечение для моделирования AnyLogic. Результат продемонстрирован в трехмерном окне.

**Ключевые слова:** AnyLogic, перекресток, имитационная модель, 3D модель.

# **Creating an intersection simulation model in AnyLogic**

*Andrienko Ivan Sergeevich Sholom-Aleichem Priamursky State University Student*

### **Abstract**

This article describes the process of creating a simulation model of an intersection in the city of Birobidzhan. AnyLogic modeling software was used to create the model. The result is demonstrated in a three-dimensional window.

**Keywords:** AnyLogic, Crossroads, simulation model, 3D model.

## **1 Введение**

## **1.1 Актуальность**

Имитационное моделирование является важным шагом в реализации итогового проекта. Оно дает возможность проводить вычислительные эксперименты с еще только проектируемыми системами и изучать системы, натурные эксперименты с которыми, из-за соображений безопасности или дороговизны, не целесообразны. При этом, модель создается быстро и просто. Отдельные виды можно набросать уже при первой встрече с заказчиком, уточняя определенные детали проектирования.

#### **1.2 Обзор исследований**

В своей работе А.В. Затонский, П.А. Язев разработали имитационную модель для улучшения качества планирования подземной добычи калийной руды [1]. Р.М. Мухтарбекова, А.К. Долотбакова, Ю.С. Бубликова и другие, рассмотрели применение метода имитационного моделирования при помощи современных технологий [2]. В своей работе О.Г. Сорокина разработала модель медицинского Call-центра на основе дискретно-событийного подхода, с использованием системы имитационного моделирования

AnyLogic [3]. В своей работе М.А. Марченко, В.В. Костенко описали предпосылки создания транспортно-пересадочных узлов в Российской Федерации, привели методы моделирования их работы, указали требуемые исходные данные и результаты модельных экспериментов. Также было произведено сравнение двух наиболее популярных программных комплексов имитационного моделирования, аргументирован выбор AnyLogic и приведён пример моделирования проектируемого транспортно-пересадочного узла в Санкт-Петербурге [4] И.И. Валиуллин в своей научной статье оптимизировал имитационную модель оптового склада, а также наглядно визуализировал её [5].

#### **1.3 Цель исследования**

Цель исследования – создать имитационную модель перекрестка в городе Биробиджане с помощью среды AnyLogic, а также продемонстрировать результат в трехмерной анимации.

#### **2 Материалы и методы**

Для создания имитационной модели перекрестка использовалось программное обеспечение AnyLogic.

### **3 Результаты и обсуждения**

При создании модели удобно взять за основу спутниковый снимок места, где будет находиться сам перекресток. В данной работе был взят скриншот, сделанный в Яндекс картах (рис. 1).

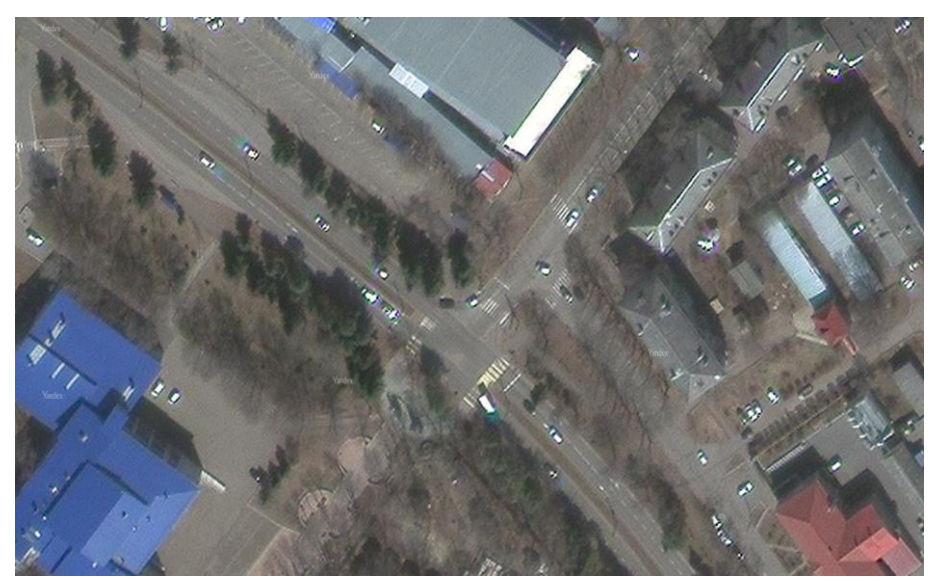

Рисунок 1 – Скриншот перекрестка

Для начала работы необходимо создать модель в AnyLogic. После этого добавляем скриншот на графическую диаграмму модели, перетащив сохраненное изображение в окно Main (рис. 2).

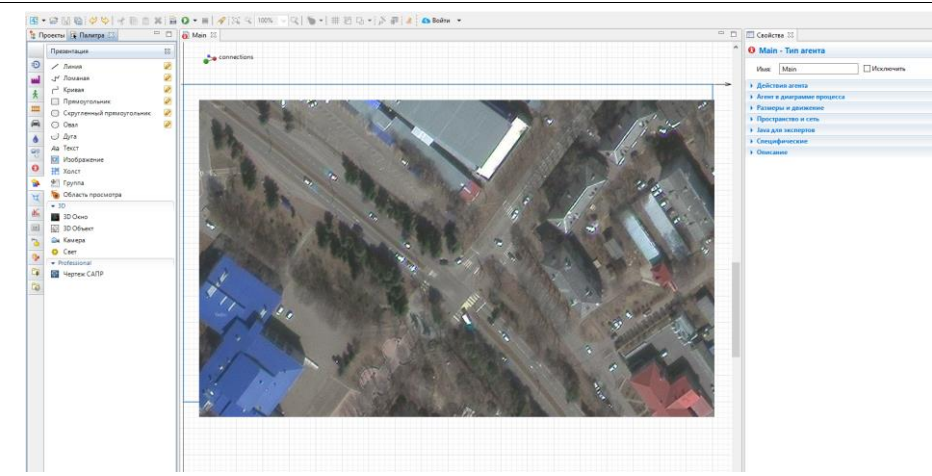

Рисунок 2 – Добавление скриншота в AnyLogic

Далее необходимо нарисовать дорогу. Для этого в панели «Палитра» надо выбрать раздел «Библиотека дорожного движения», в нем выбрать элемент «Дорога». После этого, с помощью двойного щелчка мыши, наносим дорогу на скриншот. По умолчанию дороги создаются с двусторонним движением, при этом каждое направление дороги (основное и встречное) содержит по две полосы движения. Настроить данные параметры можно в правой части экрана, в панели свойства. Для настройки ширины трассы необходимо выделить всю дорожную сеть, нажав дважды левой кнопкой мыши по дороге (рис. 3).

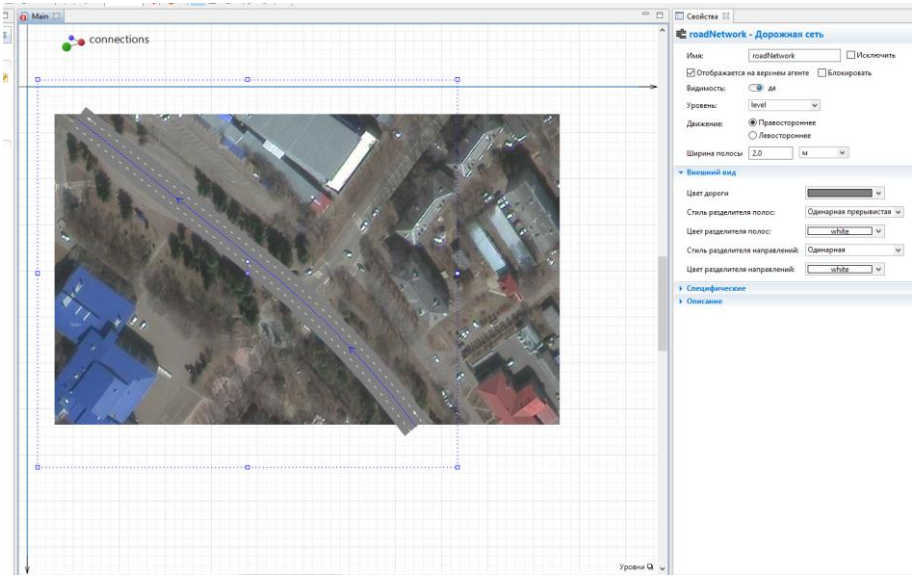

Рисунок 3 – Создание дороги

Теперь необходимо сделать полноценный перекресток. Добавляем еще одну дорогу к уже созданной трассе раннее описанным методом создания дороги. В этот раз необходимо довести конец дороги в перекресток и нажать дважды на раннее созданную трассу. Программа сама состыкует дороги и создаст перекресток, при этом будут учтены стандартные правила движения транспорта на перекрестках (рис. 4). Чтобы добавить правила-исключения, например, запрет разворота на перекрестке, необходимо изменить стрелки

направления в середине перекрестка под нужные правила дорожного движения. После этого задаем дороге количество полос встречного и основного движения. После успешного создания перекрестка дорога разбита на три участка.

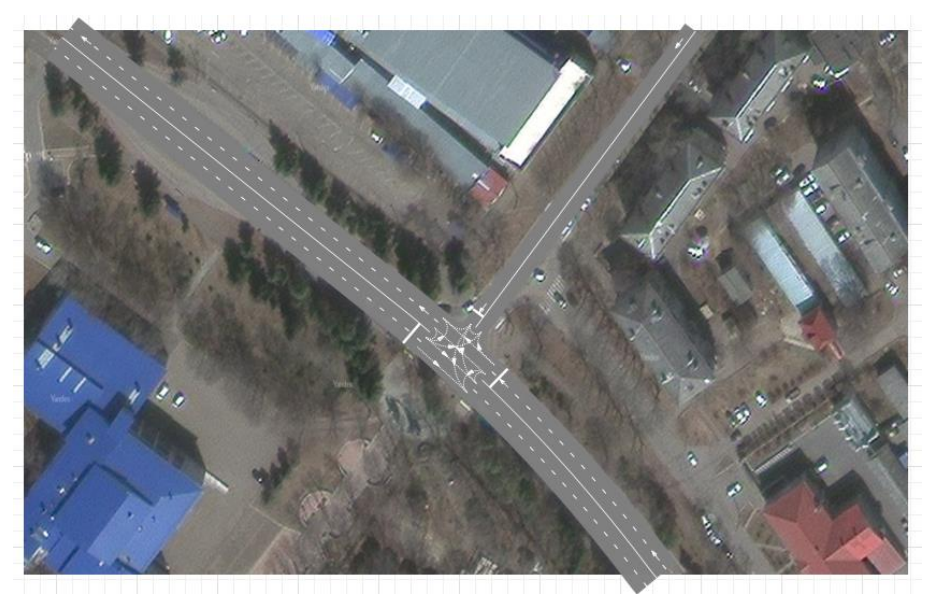

Рисунок 4 – Создание перекрестка

Теперь добавим транспорт. Для этого необходимо составить диаграмму из блоков carSource, carMoveTo, carDispose, а также блок Select Output из раздела «Библиотека моделирования процессов» (рис. 5). По мере усложнения дорожной сети, будет усложняться диаграмма блоков. Каждый блок имеет свое логическое значение. Например, carSource необходим для создания автомобиля на дороге, а carMoveTo имитирует движение машины по дороге.

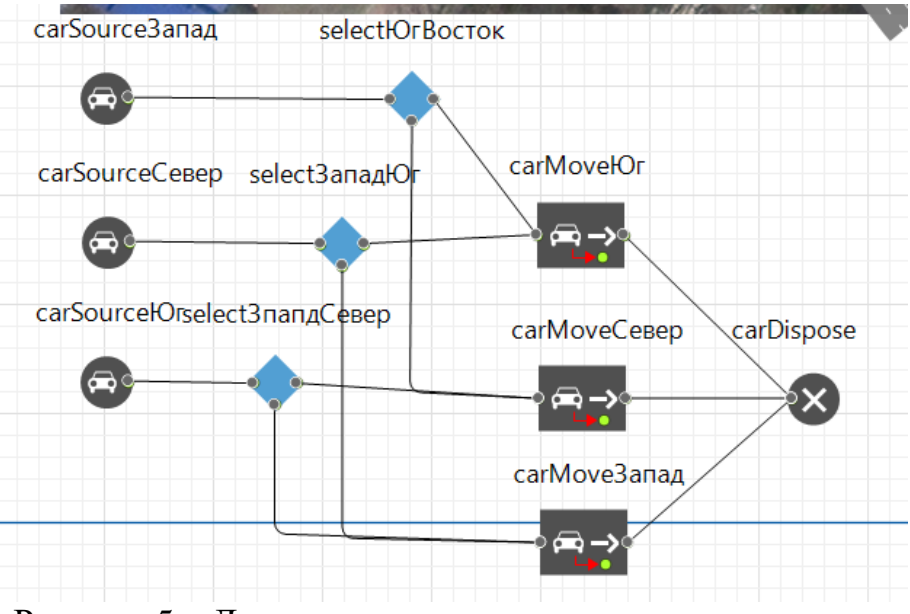

Рисунок 5 – Диаграмма процесса движения транспорта

После создания диаграммы необходимо задать блокам верные свойства, иначе будет ошибка при выполнении. Для каждого блока в свойстве «Дорога» необходимо указать аналогичную дорогу, например, для carSourceСевер указывается дорога, расположенная на севере, и т.д. В свойстве «Помещается на полосу», блока carSourceСевер указывается встречное движение. Созданные на диаграмме блоки select необходимы для распределения машин. Так как перекресток т-образный, то блок selectЗападЮг указывает ехать машине с севера на запад или юг. При этом можно указать определенную вероятность этого распределения. В данном случае было указано, что машина поедет на юг с вероятностью 75%, так как эта дорога пользуется большим спросом. Так же, при необходимости, можно задать интенсивность движения в свойствах блока carSource. В данном случае этими данными можно пренебречь.

После проделанных действий запускаем модель (рис. 6).

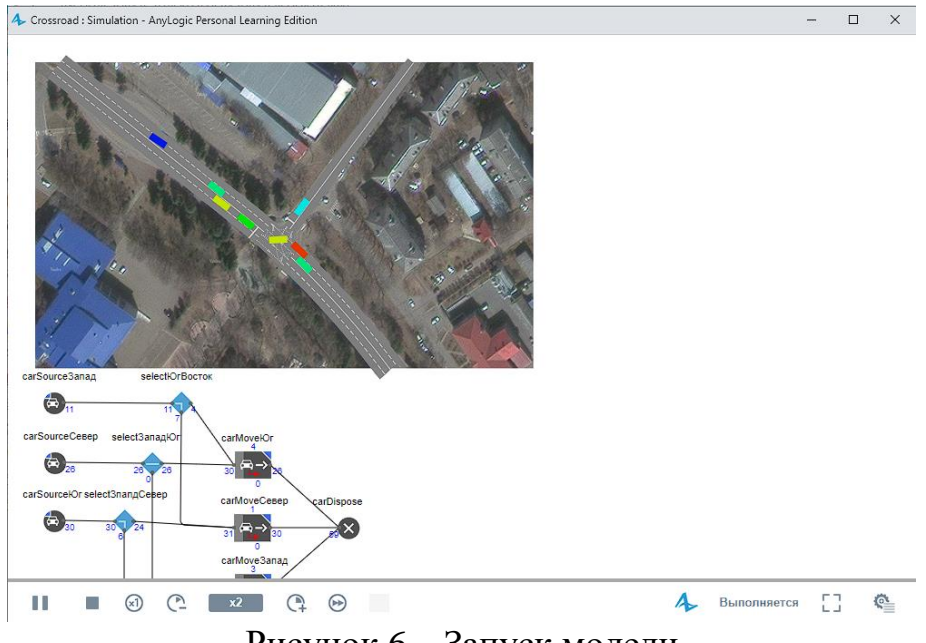

Рисунок 6 – Запуск модели

Добавим трехмерную анимацию созданной модели. Для этого из панели «Палитра», в разделе «Презентация», выбираем 3D окно и перетаскиваем на диаграмму.

Далее задаем трехмерную модель машины. Также из библиотеки дорожного движения перетаскиваем «Тип автомобиля» на диаграмму. Выбираем уже имеющиеся модель автомобиля (рис. 7). В свойствах блоков carSource, в свойстве «Новый автомобиль», выбираем созданный трехмерный объект и запускаем модель (рис. 8).

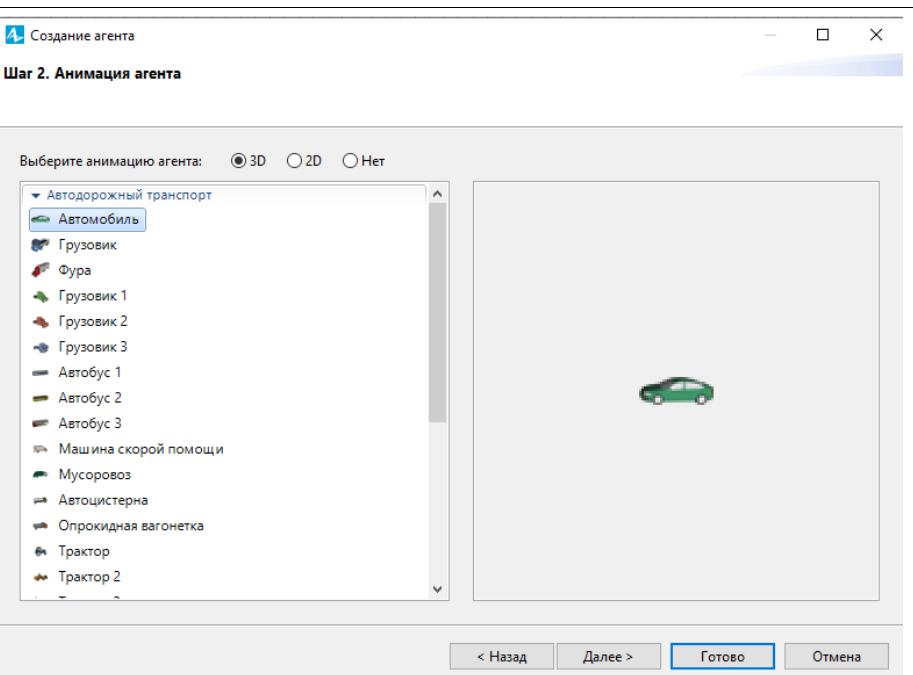

Рисунок 7 – Выбор трехмерной модели

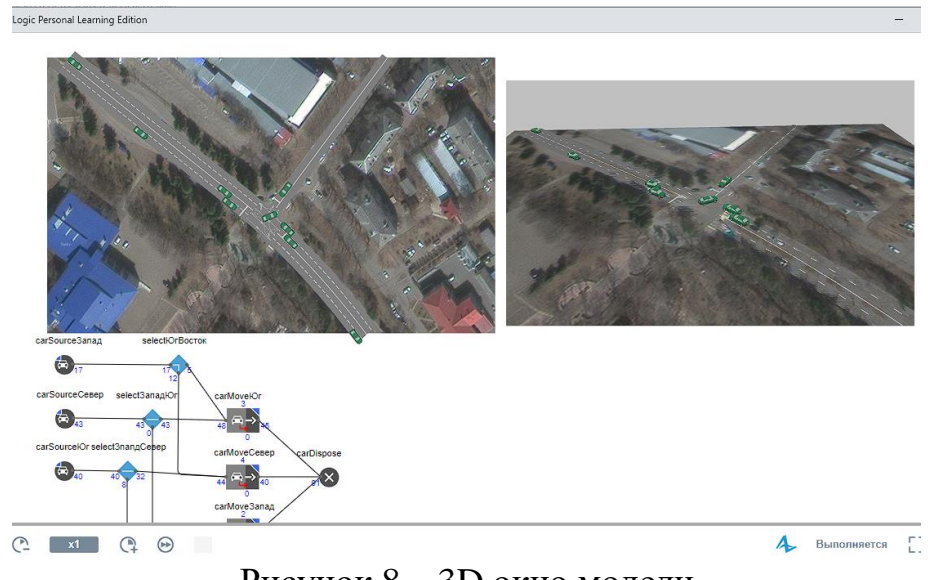

Рисунок 8 – 3D окно модели

При запуске модель воспроизводится как в двухмерном, так и в трехмерном окнах. Также можно перемещать, приближать и отдалять камеру при осмотре модели.

#### **Выводы**

В данной работе была создана имитационная модель перекрестка в городе Биробиджане с помощью среды AnyLogic. Итоговая модель была выведена в трехмерной анимации.

## **Библиографический список**

1. Zatonskiy A.V., Yazev P.A. Development of a mining simulation model for

potassium ore mining planning. // Bulletin of the South Ural State University. Series: Computer Technologies, Automatic Control, Radio Electronics. 2020. Т. 20. № 4. С. 47-54.

- 2. Мухтарбекова Р.М., Долотбакова А.К., Бубликова Ю.С., Исмаилова Э.И. Оптимизация цепей поставок с помощью имитационного моделирования в AnyLogic. // Известия Кыргызского государственного технического университета им. И. Раззакова. 2021. № 2 (58). С. 102-106.
- 3. Сорокина О.Г. Модель медицинского Call-центра с abc-анализом в среде имитационного моделирования AnyLogic. // Актуальные направления научных исследований XXI века: теория и практика. 2015. Т. 3. № 8-1 (19- 1). С. 283-286.
- 4. Марченко М.А., Костенко В.В. Применение программного комплекса AnyLogic в рамках проектирования транспортно-пересадочных узлов. // Научно-техническое и экономическое сотрудничество стран АТР в XXI веке. 2021. Т. 1. С. 95-99.
- 5. Валиуллин И.И. Анализ и особенности имитационной модели "оптовый склад" в среде AnyLogic. // В сборнике: XXIV Туполевские чтения (школа молодых ученых). Материалы Международной молодёжной научной конференции. В 6-ти томах. 2019. С. 217-221.
- 6. Anylogic URL: https://anylogic.help/ru/tutorials/road-traffic/1-drawingroad.html (дата обращения 03.05.2022)